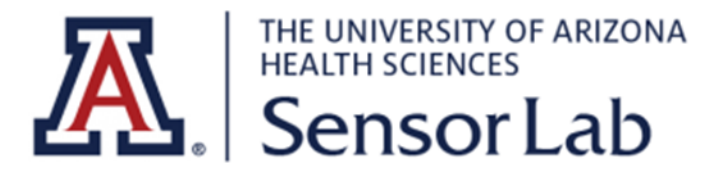

# **Pupil Labs Invisible**

# **Quick Start Guide**

# **1. Set up your new Companion Device**

- Your Pupil Labs Invisible case already has a Companion Device that has been configured.
- If it isn't, register a new Google account or use an existing Google account during the initial setup.

## *Note:*

If you use a device other than the one included in the kit, it must be an Android.

# **2. Install and start Pupil Invisible Companion App (New device Only)**

Next, install the Pupil Invisible Companion app on your device:

- Launch the Google Play Store app. It is already installed by default on your Companion Device.
- Search for Pupil Invisible Companion in the Google Play Store and click install.
- Start the Pupil Invisible Companion app when the installation has finished.
- A couple of permission prompts will appear, which you need to accept.
- First-time users need to sign up for a Pupil Cloud account. Sign up using your Google account, or create an account with an email address and password.

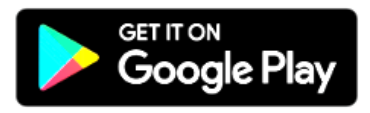

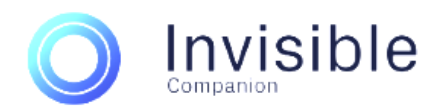

## **3. Follow the Setup Instructions on Screen**

- As part of the setup process, you can enable uploading recordings to Pupil [Cloud](https://cloud.pupil-labs.com/).
- Pupil Cloud is an online storage and analysis platform for eye tracking recordings. It makes it easy to get recordings off of the phone and includes various algorithms for processing them. Uploading data to Pupil Cloud is optional, but some features are not available without it (e.g. obtaining the 200 Hz gaze signal).
- You can change this setting at any time in the app settings.
- You will also be asked to create your first **wearer profile**. Pupil Invisible uses wearer profiles to distinguish who is wearing the glasses.

## **4. Open the live Preview**

Now, let's see some eye tracking in action!

- The **scene and eye camera icons** in the app's home screen should be colored, indicating that the glasses are connected (otherwise the icons would be gray).
- You can see a live stream of the scene video with a gaze overlay by clicking the **Preview** button.

Put on the glasses and give it a try!

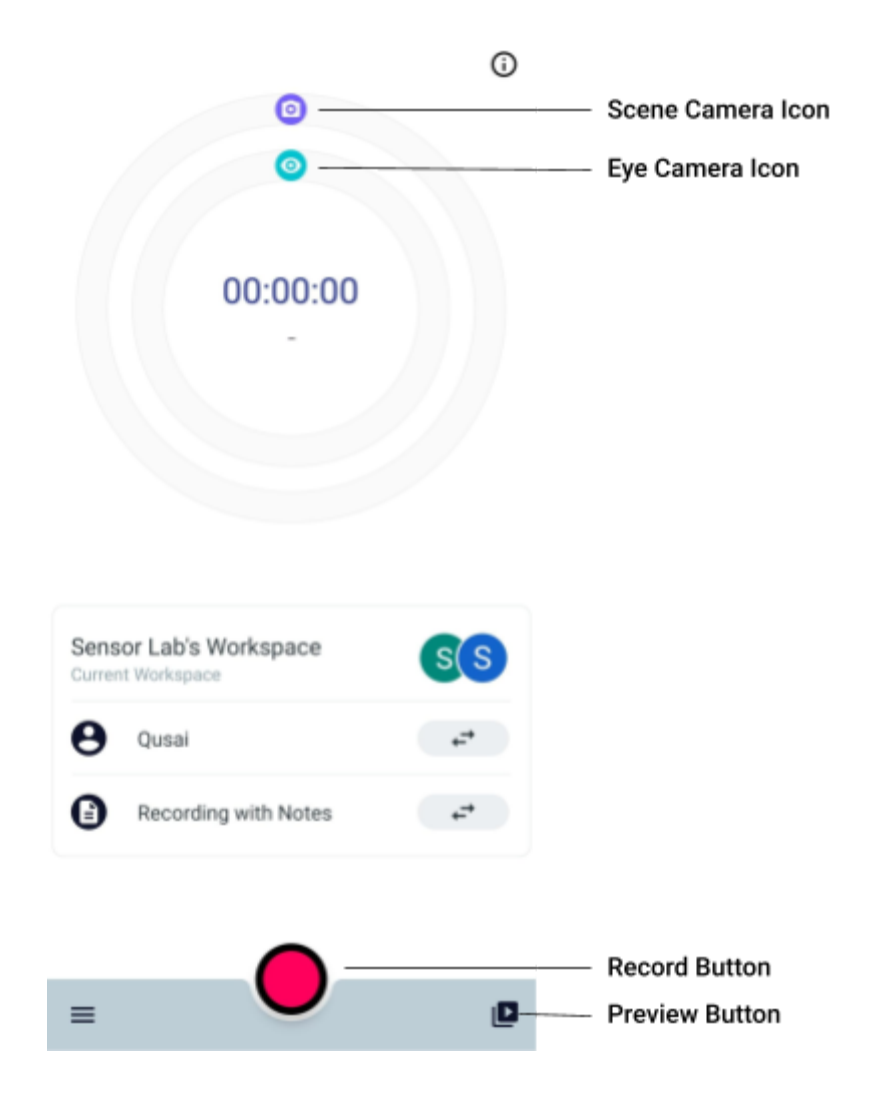

### **5. Make your first Recording**

Press the big red button on the home view to start recording. Once you are done press the button again and tap save.

### **6. Playback and download**

Navigate to the **Recordings view** and click the recording you just made to play it! If you enabled the upload of recordings to Pupil Cloud, you should see that the recording has already started uploading!

### **7. Pupil Invisible Companion app and Glasses**

When your glasses are connected to the Companion device, it supplies them with power and the app calculates a real-time gaze signal. When making a recording, all generated data is saved on the Companion device.

The app automatically saves UTC [timestamps](https://en.wikipedia.org/wiki/Coordinated_Universal_Time) for every generated data sample. This allows you to easily sync your data with other 3rd party sensors, or to sync recordings from multiple subjects that have been made in parallel.

To be more familiar and find more information about Pupil Lab click [Here](https://docs.pupil-labs.com/invisible/).